# MANUALE PER GLI OPERATORI DELLA **PIATTAFORMA PAR**

# <span id="page-0-0"></span>**SOMMARIO**

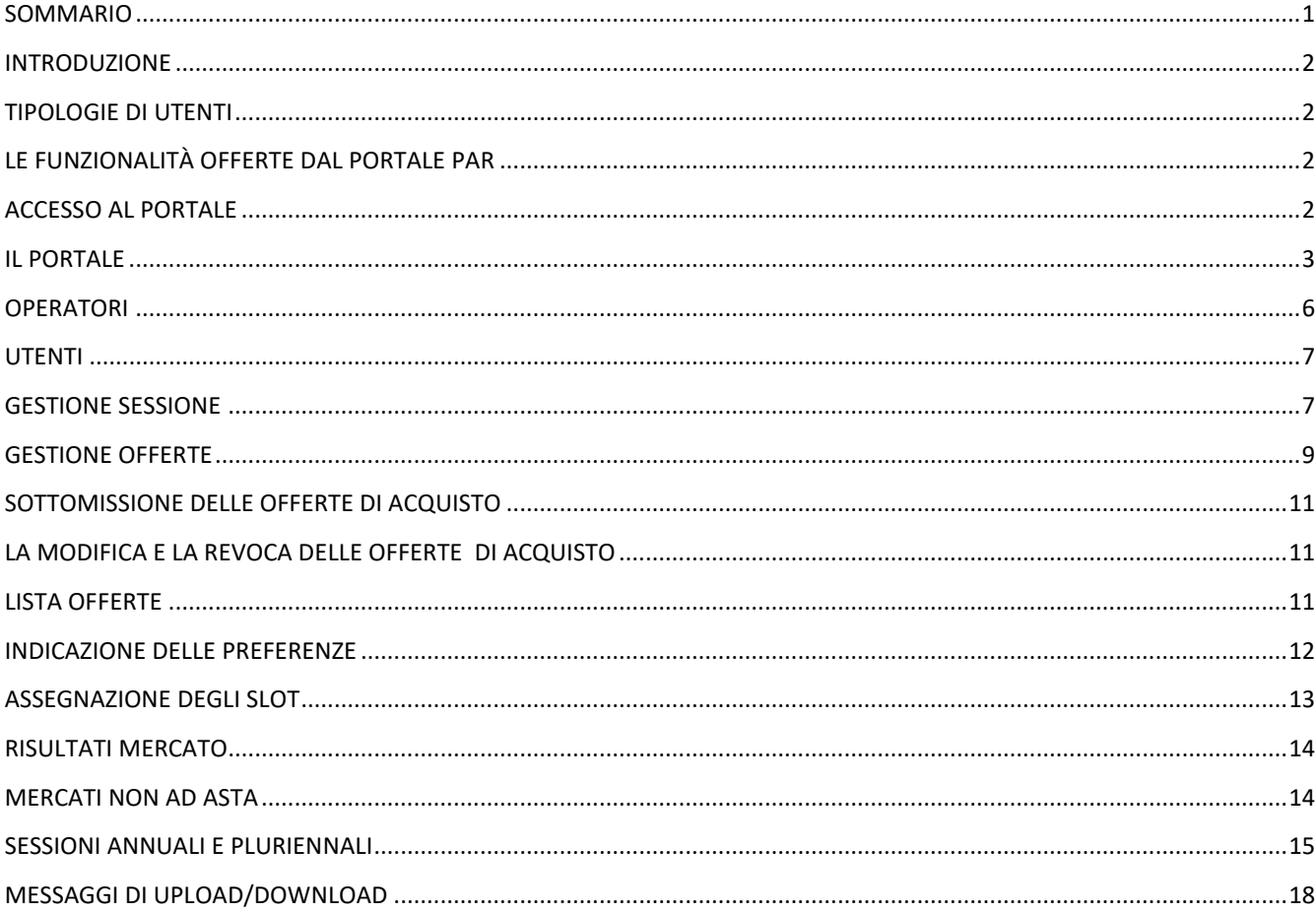

#### <span id="page-1-0"></span>**INTRODUZIONE**

Questo manuale è dedicato alla descrizione delle funzionalità offerte dalla piattaforma **PAR** (ovvero **la piattaforma che gestisce il conferimento di capacità durante le aste di rigassificazione**). Il manuale è indirizzato agli operatori, i quali troveranno descritte tutte le pagine del portale a loro accessibili e la descrizione di tutte le funzionalità di loro competenza.

# <span id="page-1-1"></span>**TIPOLOGIE DI UTENTI**

La piattaforma PAR è distinta fra **utenti** ed **operatori**. Ogni utente dispone delle credenziali per partecipare alla piattaforma PAR e può essere associato ad uno o più operatori del mercato. Ogni transazione verso il sistema è quindi eseguita dall'utente, per conto di un operatore.

Il portale gestisce diverse tipologie di utenti:

- **User**: utente classico, in grado di utilizzare tutte le funzionalità di competenza degli operatori, per esempio sottomettere transazioni.
- **Viewer**: ha la sola possibilità di visualizzare le informazioni, senza tuttavia poter sottomettere transazioni al sistema.
- Admin: gestisce il processo di abilitazione/disabilitazione di operatori e utenti nonché la successiva gestione amministrativa degli stessi.
- **Superviewer**: ha la possibilità di visualizzare le stesse informazioni visualizzate dall'amministratore ma non può effettuare alcuna modifica sul sistema.

In questo manuale, se non diversamente specificato, si fa riferimento all'utente di tipo **user**.

# <span id="page-1-2"></span>**LE FUNZIONALITÀ OFFERTE DAL PORTALE PAR**

In questa sezione iniziamo ad illustrare le funzionalità offerte dal portale.

# <span id="page-1-3"></span>**ACCESSO AL PORTALE**

L'accesso al portale deve avvenire attraverso la schermata di Login (Fig.1) utilizzando gli username e password forniti dal gestore. Gli utenti devono modificare le loro credenziali obbligatoriamente dopo il primo accesso.

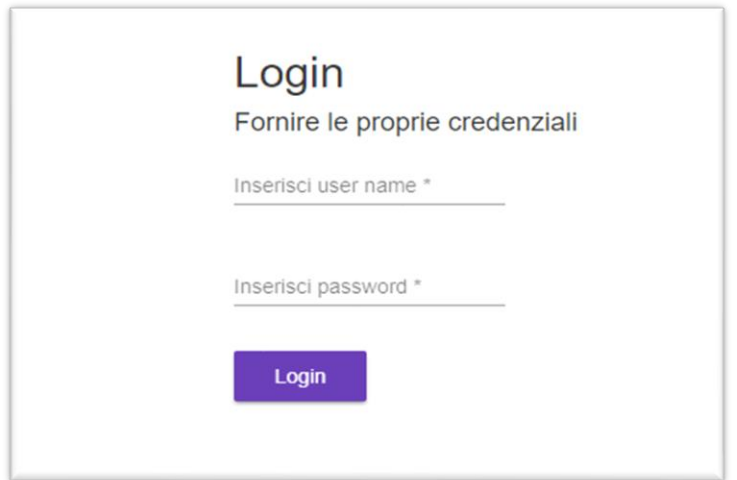

*Figura 1: schermata di Login*

# <span id="page-2-0"></span>**IL PORTALE**

A seguito dell'accesso è mostrata la schermata "Home" nell'ambito della quale sono consultabili i calendari di svolgimento delle sessioni d'aste dei comparti della PAR.

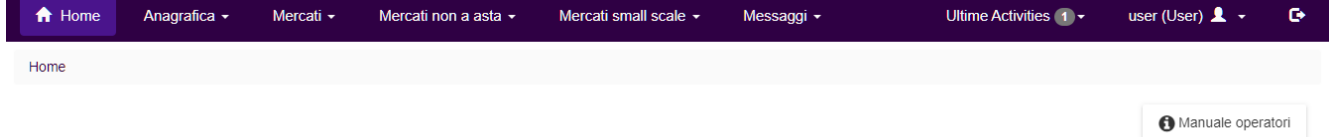

# **AVVISO OPERATORI:**

*Figura 2: schermata Home page*

Il portale contiene un'area per la visualizzazione delle pagine e due aree per la selezione delle funzionalità:

# AREA PER LA VISUALIZZAZIONE DELLE PAGINE

Quest'area costituisce il corpo principale del portale e mostra l'ultima pagina selezionata dall'utente (Fig. 3). In presenza di report permette il filtraggio degli elementi e l'esportazione dei dati in formato Excel. In corrispondenza della maggior parte delle pagine presenta inoltre il bottone "Cerca" con la funzione di stimolare il refresh dei dati.

| Sessione di mercato                                      | Adriatic LNG [2018-02 ▼ | Prodotti<br>Tutti               | $\overline{\mathbf v}$ | Operatore<br>Tutti<br>$\overline{\mathbf v}$ | Stato<br>Tutti<br>$\overline{\mathbf v}$ | Scopo<br>Tutti<br>$\boldsymbol{\mathrm{v}}$ | Inizio data invio<br>18/2/2018 | ö              |               | Fine data invio<br>19/2/2018<br>ö |              |                        | Q Cerca             |
|----------------------------------------------------------|-------------------------|---------------------------------|------------------------|----------------------------------------------|------------------------------------------|---------------------------------------------|--------------------------------|----------------|---------------|-----------------------------------|--------------|------------------------|---------------------|
|                                                          |                         |                                 |                        |                                              |                                          |                                             | Tempo<br>00:00                 |                | Tempo         | 23:59                             |              |                        |                     |
| Filter                                                   |                         |                                 |                        |                                              |                                          |                                             |                                |                |               |                                   |              |                        | 군 Exporta Excel     |
|                                                          |                         |                                 |                        |                                              |                                          |                                             |                                |                |               |                                   |              |                        |                     |
| <b>Sessione</b><br><b>Mercato</b>                        |                         | <b>Tipo Sessione Reg. Term.</b> | <b>Prodotto</b>        | <b>Stato</b>                                 | <b>Res. Code</b>                         | <b>Res. Det.</b>                            | Qta                            | Acc. Qta       | <b>Prezzo</b> | Acc. Prezzo                       | <b>Scopo</b> | <b>Data Invio</b>      | <b>Operatore</b>    |
|                                                          | Asta spot               | Adriatic LNG Febbraio           |                        | Abbinata                                     | 1                                        | Offer confirmed 4                           |                                | $\overline{2}$ | 12.00         | 12.50                             | Vendita      | 19/02/2018<br>10:21:29 | <b>Adriatic LNG</b> |
| driatic LNG<br>!018-02-19]<br>driatic LNG<br>!018-02-19] | Asta spot               | Adriatic LNG Febbraio           |                        | Abbinata                                     | $\mathbf{1}$                             | Offer confirmed 1                           |                                | $\mathbf{1}$   | 13.00         | 13.00                             | Acquisto     | 19/02/2018<br>10:27:01 | OpA                 |

*Figura 3: Pagina attiva*

# ULTIME ACTIVITIES, DETTAGLI UTENTE E LOGOUT

**Ultime Activities:** permette di visualizzare le ultime transazioni inviate dall'utente corrente (Fig.4) nonché di analizzare e scaricare i relativi messaggi XML con le relative FA.

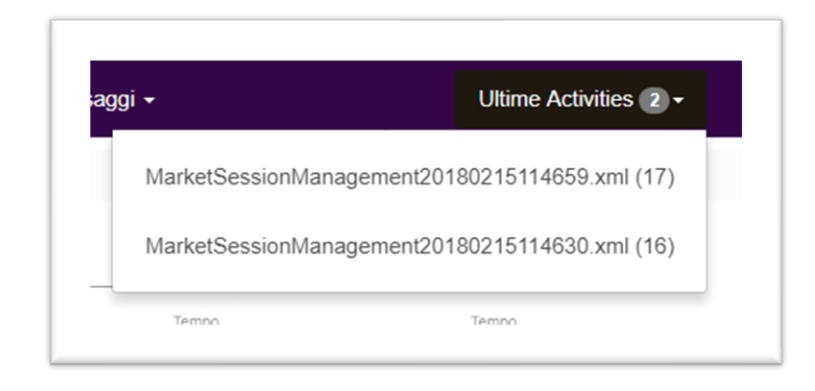

*Figura 4: Ultime Activities*

**Dettagli utente:** permette di visualizzare l'utente corrente (Fig.5), di modificarne la password e di scegliere la lingua (Italiano/Inglese) del portale.

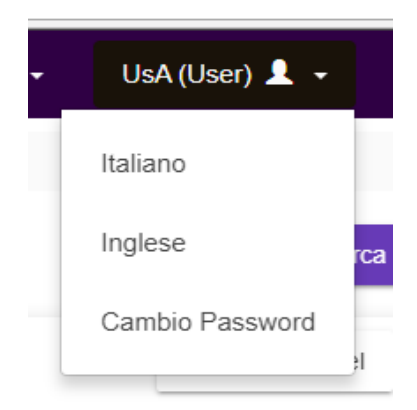

### *Figura 5: Dettagli Utente*

**Logout:** permette all'utente corrente di chiudere la sessione (Fig. 6).

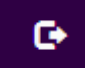

*Figura 6: Logout*

MENU'

Il menù contiene i link verso le pagine funzionali del portale:

**Home:** attiva la pagina di presentazione.

**Anagrafica:** permette di visualizzare le informazioni relative agli operatori e agli utenti (Fig. 7) che potranno accedere al portale ed usufruire delle sue funzionalità.

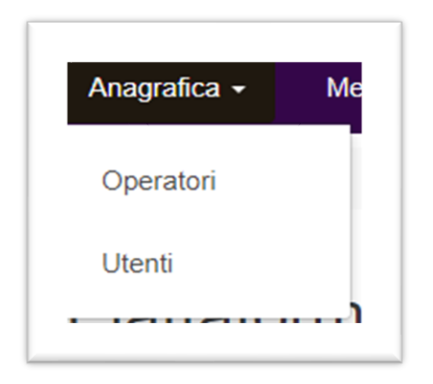

# *Figura 7: Anagrafica*

**Mercati:** permette di visualizzare i dettagli delle sessioni di mercato (Fig. 8), l'inserimento di nuove offerte, la modifica o la revoca di offerte già esistenti.

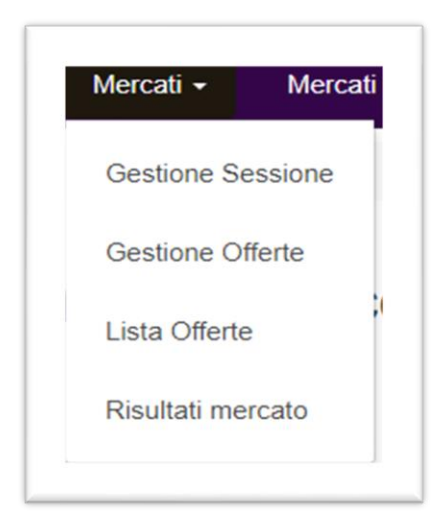

#### *Figura 8: Mercati*

**Mercati non a asta:** permette visualizzare i dettagli delle sessioni di mercato caratterizzate dalla presenza di capacità non più conferibili in asta; in particolare permette di inviare richieste di conferimento.

**Mercati small scale:** permette visualizzare i dettagli delle sessioni di mercato small scale ed accedere alle relative funzionalità: sottomissione offerte e visualizzazione dei risultati.

**Messaggi:** permette di inviare e visualizzare i messaggi relativi alle transazioni dell'utente corrente (Fig.9).

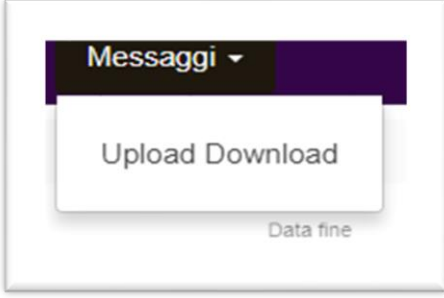

*Figura 9: Messaggi*

# <span id="page-5-0"></span>**OPERATORI**

Nella pagina operatori è riportata la lista degli operatori PAR (Fig. 10). La pagina riporta le informazioni riguardanti la ragione sociale, il codice EIC, la partita iva e la tipologia.

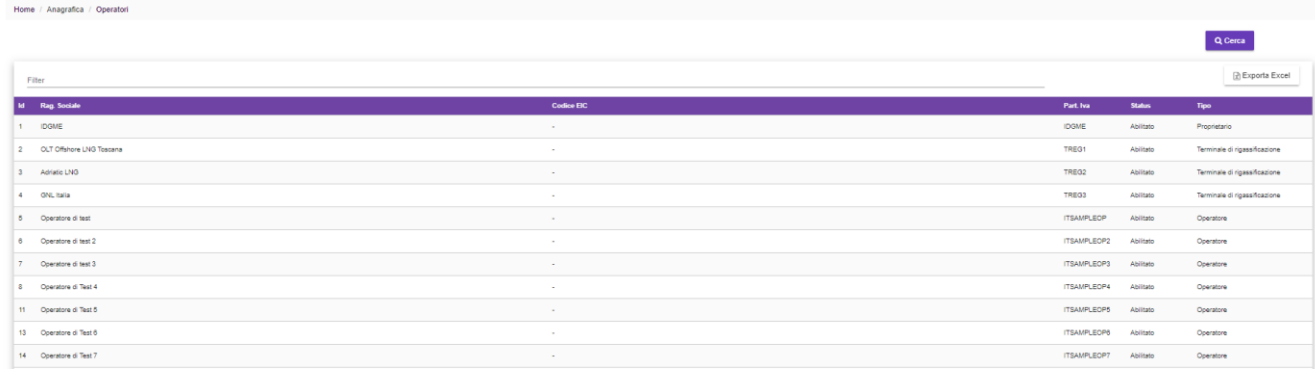

#### *Figura 10: Pagina operatori*

# <span id="page-6-0"></span>**UTENTI**

Nella pagina utenti è riportata la lista degli utenti abilitati ad operare per conto dell'operatore su PAR (Fig.11). Per ciascun utente sono riportati user id, stato (abilitato o meno), ruolo (User, Admin, Viewer o Superviewer), nome, cognome, email, fax, codice fiscale, lingua di visualizzazione (italiano o inglese), numero di passaporto, numero di telefono, numero di telefono cellulare e la lista degli operatori per cui opera.

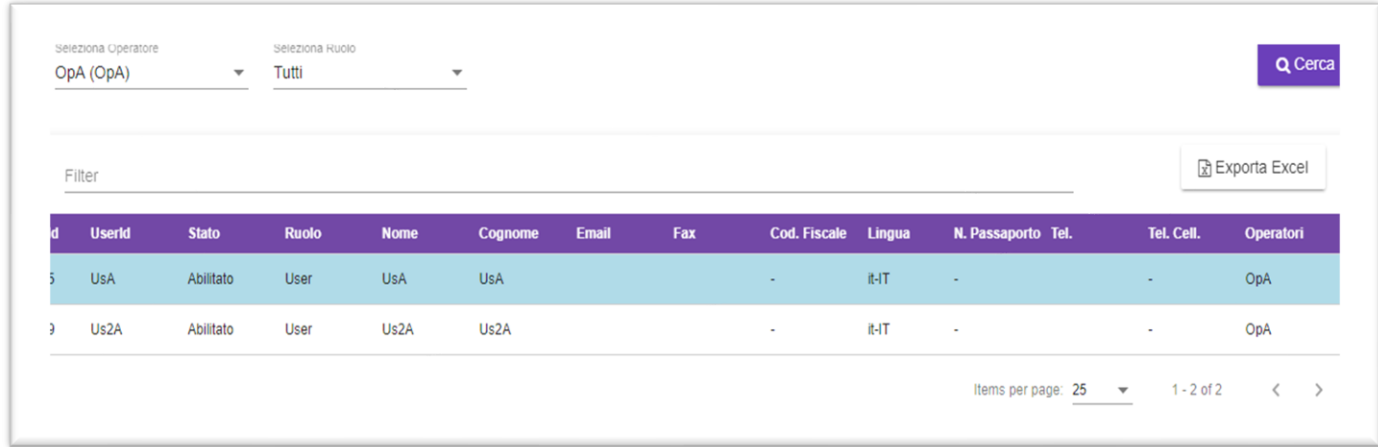

#### *Figura 11: Pagina utenti*

#### <span id="page-6-1"></span>**GESTIONE SESSIONE**

Nella pagina gestione sessione è riportata la lista delle sessioni di mercato (Fig. 12). Per ciascuna sessione è riportato l'id, lo stato, il tipo, la data di apertura, la data di chiusura, la data di termine nomina, il terminale di rigassificazione a cui si riferisce ed il periodo.

| Id             | <b>Stato</b> | <b>Tipo</b> | <b>Apertura</b>   | <b>Chiusura</b>   | <b>Termine nomina</b> | <b>Terminale</b>         | <b>Periodo</b> |
|----------------|--------------|-------------|-------------------|-------------------|-----------------------|--------------------------|----------------|
| 3              | Terminata    | Asta spot   | 15 feb 2018 14:00 | 15 feb 2018 18:00 | 15 feb 2018 16:00     | OLT Offshore LNG Toscana |                |
| $\overline{2}$ | Aperta       | Asta spot   | 15 feb 2018 14:00 | 15 feb 2018 18:00 | 15 feb 2018 16:00     | <b>GNL</b> Italia        | $\sim$         |
|                | Nuova        | Asta spot   | 15 feb 2018 14:00 | 15 feb 2018 18:00 | 15 feb 2018 16:00     | <b>Adriatic LNG</b>      | Invio2         |

*Figura 12: Pagina gestione sessione*

E' possibile visualizzare inoltre il dettaglio dei prodotti di una sessione selezionando la sessione desiderata e quindi la voce del menù "Visualizza Prodotti" (Fig.13).

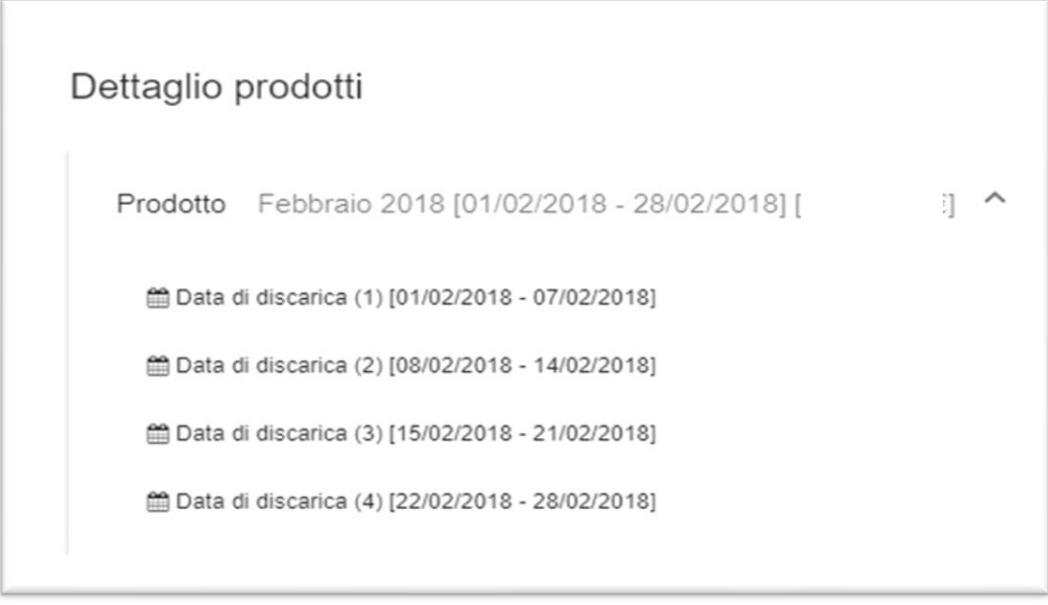

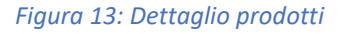

La PAR gestisce tre tipi differenti di sessione: "Asta Spot", "Non Conferibile in asta" e "Asta Annuale/Pluriennale". La sessione di tipo "Asta Spot" prevede l'esecuzione di un'asta in cui tutti gli operatori sottomettono le loro offerte e al termine della sessione vengono creati gli abbinamenti sulla base criterio di ordinamento prezzo più alto / tempistica di sottomissione. L'assegnazione degli slot avviene processando, per i prodotti per i quali è prevista la programmazione delle date di discarica, le preferenze espresse dagli operatori (nomine) prima della chiusura della sessione. Un caso particolare sono le sessioni Spot di tipo "Expost" che prevedono l'assegnazione degli slot utilizzando più cicli: le offerte vengono processate secondo l'ordine di prezzo e con priorità stabilita dal numero di preferenze indicate e quando non risulta disponibile

nessuno degli slot richiesti l'offerta perde priorità di assegnazione e viene riprocessata al ciclo successivo. Solo quando non ci sono più offerte con priorità vengono assegnati gli slot liberi in ordine temporale. Le offerte relativamente alle quali è prevista la programmazione delle date di discarica sono contrassegnate in rosso. Nei paragrafi che seguono ci riferiremo sempre a sessioni di tipo "Spot" tranne che nei paragrafi "Sessioni non ad asta" e "Sessioni annuali e pluriennali" dove tratteremo rispettivamente le sessioni di tipo "Non Conferibile in asta" e di tipo "Annuali/Pluriennali".

Le aste di "small scale" sono del tutto assimilabili ad aste spot senza programmazione delle date di discarica, pertanto per esse vale quanto esposto per le aste di tipo "Spot".

# <span id="page-8-0"></span>**GESTIONE OFFERTE**

La pagina "Gestione Offerte" permette di visualizzare le offerte di acquisto e di vendita. Le offerte di acquisto per una determinata sessione sono inserite mediante il tasto "Nuovo" e possono essere modificate o revocate entro il termine della seduta mendiate apposite funzionalità presenti in corrispondenza dell'offerta stessa. Le offerte di vendita si riferiscono alla capacità rilasciata e sono inserite, per la sola quantità, dall'impresa di rigassificazione di riferimento. L'operatore, dovrà pertanto completare tale offerta di vendita mediante inserimento del prezzo di riserva, attraverso il testo "assegna prezzo". Si precisa che possono essere visualizzate e modificate/revocate solo le offerte che appartengono agli operatori associati all'utente corrente.

La pagina è suddivisa in 3 sezioni:

1) *Info Sessione:* permette di visualizzare i limiti di garanzia ovvero gli slot acquistabili dell'operatore su una certa sessione, come comunicati al GME dall'impresa di rigassificazione di riferimento (Fig. 14).

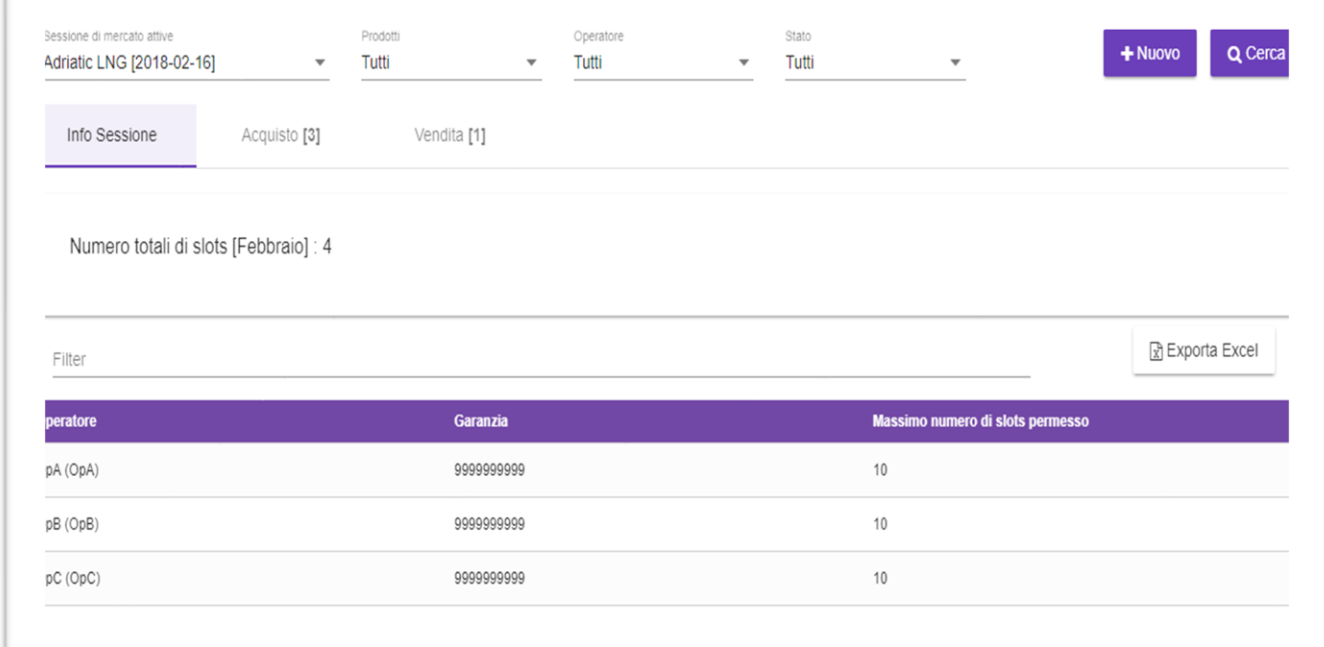

*Figura 14: Info Sessione*

2) *Offerte di acquisto:* permette di visualizzare, modificare o revocare le offerte di acquisto di uno degli operatori associati su una sessione (Fig. 15).

|           | Sessione di mercato attive<br>Adriatic LNG [2018-02-16] |                                  | Prodotti<br>Tutti<br>$\overline{\mathbf v}$ |              | Tutti<br>$\overline{\mathbf{v}}$ | Operatore        | $\overline{\phantom{a}}$ | Stato<br>Tutti | $\overline{\phantom{a}}$ |                             | $+$ Nuovo    | Q Cerca          |
|-----------|---------------------------------------------------------|----------------------------------|---------------------------------------------|--------------|----------------------------------|------------------|--------------------------|----------------|--------------------------|-----------------------------|--------------|------------------|
|           | Info Sessione                                           | Acquisto <sup>[3]</sup>          |                                             | Vendita [1]  |                                  |                  |                          |                |                          |                             |              |                  |
| Filter    |                                                         |                                  |                                             |              |                                  |                  |                          |                |                          |                             |              | 군 Exporta Excel  |
| <b>Id</b> |                                                         | <b>MarketSessionIcReg. Term.</b> | <b>Prodotto</b>                             | <b>Stato</b> | <b>Res. Code</b>                 | <b>Res. Det.</b> | Qta                      | Acc. Qta       | <b>Prezzo</b>            | Acc. Prezzo                 | Data Invio   | <b>Operatore</b> |
| 10        | 4                                                       | <b>Adriatic LNG</b>              | Febbraio                                    | Valida       | ×                                | $\mathbf{r}$     | 1                        | $\sim$         | 13.000000                | ×                           | 16/02/2018   | OpA              |
| 11        | 4                                                       | <b>Adriatic LNG</b>              | Febbraio                                    | Valida       | $\sim$                           | ×                | 1                        | $\sim$         | 12.000000                | $\mathcal{L}_{\mathcal{A}}$ | 16/02/2018   | OpB              |
| 12        | 4                                                       | <b>Adriatic LNG</b>              | Febbraio                                    | Valida       | $\sim$                           | $\sim$           | 1                        | $\sim$         | 10.000000                | $\blacksquare$              | 16/02/2018   | OpB              |
|           |                                                         |                                  |                                             |              |                                  |                  |                          |                | Items per page: 25       | $\mathbf{v}$                | $1 - 3$ of 3 | $\langle$        |

*Figura 15: Offerte di Acquisto*

3) *Offerte di vendita:* permette di visualizzare le offerte di vendita di uno degli operatori associati su una sessione (Fig. 16).

**NB:** Per quanto concerne la modifica, alle offerte di vendita corrispondenti a capacità secondarie può essere assegnato esclusivamente il prezzo (voce del menù "assegna prezzo"); Sono valide capacità secondarie con prezzo uguale a 0. In fase di esecuzione del mercato saranno invece scartate le capacità senza prezzo.

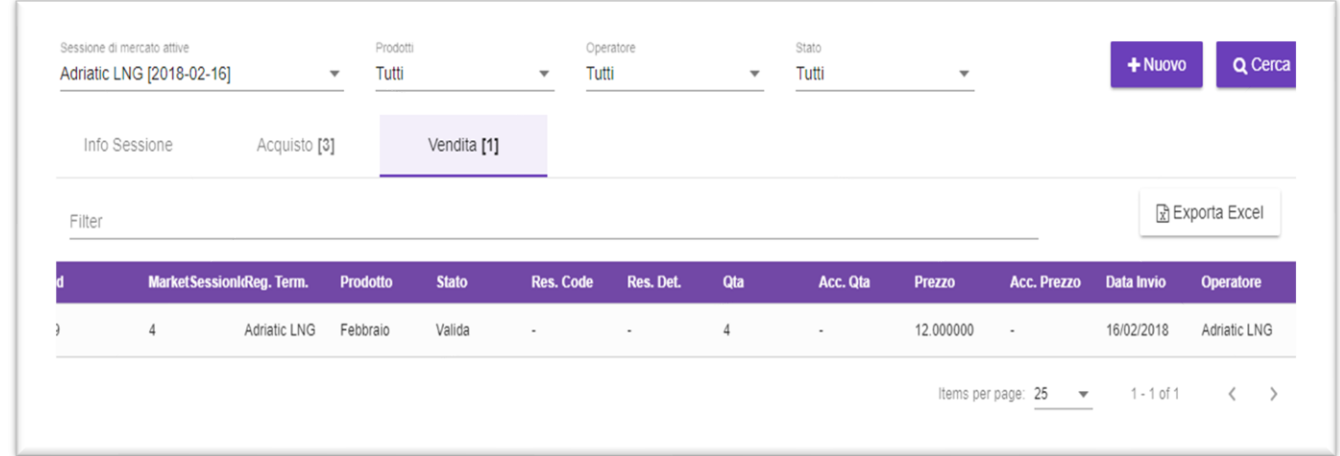

*Figura 16: Offerte di vendita*

#### <span id="page-10-0"></span>**SOTTOMISSIONE DELLE OFFERTE DI ACQUISTO**

Le offerte di acquisto devono essere sottomesse quando la sessione si trova in stato "Aperto" e solo dagli operatori abilitati sul portale. Per sottomettere una nuova offerta un utente deve compilare il pop-up che si apre con il bottone "Nuovo" sulla pagina della "Gestione Offerte" (Fig. 17). L'utente corrente può sottomettere offerte solo per gli operatori associati.

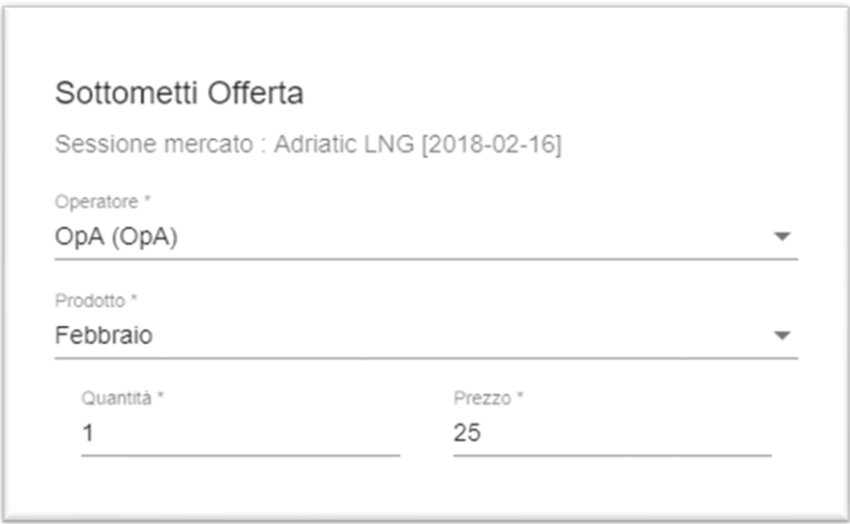

*Figura 17: Sottomissione delle offerte*

Alla ricezione dell'offerta il portale restituisce all'utente la risposta contenente l'accettazione o meno dell'offerta sottomessa (FA).

# <span id="page-10-1"></span>**LA MODIFICA E LA REVOCA DELLE OFFERTE DI ACQUISTO**

Le offerte di acquisto possono essere modificate o revocate quando la sessione si trova in stato "Aperto" e solo dagli operatori abilitati sul portale. Per modificare un'offerta esistente è sufficiente selezionare l'offerta desiderata sul report delle offerte nella pagina "Gestione Offerte" e quindi la voce del menù "Modifica" o "Revoca" a seconda dell'operazione desiderata. In caso di modifica l'utente deve compilare il medesimo popup mostrato in Fig. 17.

#### <span id="page-10-2"></span>**LISTA OFFERTE**

La lista offerte (Fig. 18). riporta unicamente l'elenco delle offerte con il relativo stato: valida, revocata accettata, non valida e scartata.

Le offerte presentate ma non risultate valide al momento di tale presentazione non sono visualizzate nella Lista offerte. L'esito di tali verifiche è infatti restituito all'Operatore mediante apposita FA.

Nella pagina Lista offerte l'operatore i può visualizzare le offerte valide (potenzialmente abbinabili), revocate, accettate (abbinate), non valide (per le quali, ove previsto, non è stata espressa la preferenza delle date di discarica) e scartate (che non hanno dato vita a nessun abbinamento potenziale).

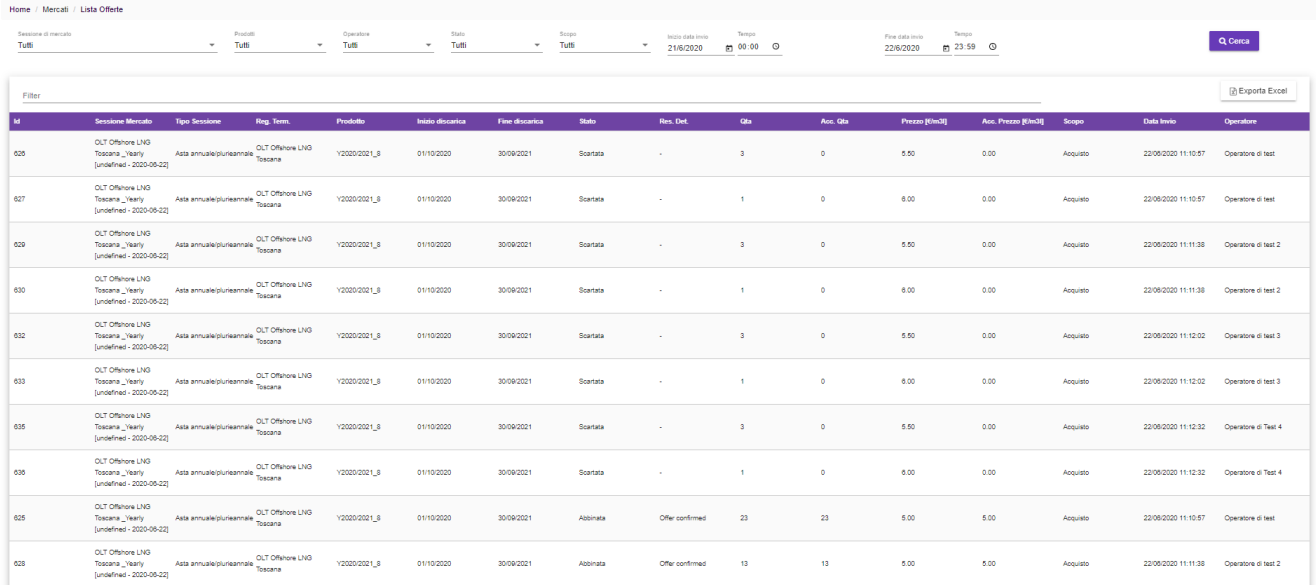

### *Figura 18: Lista Offerte*

#### <span id="page-11-0"></span>**INDICAZIONE DELLE PREFERENZE**

Per i prodotti per i quali è prevista la programmazione delle date di discarica, le cui offerte sono contrassegnate in "rosso", prima che scada la data di "Termine nomina" ogni utente deve assegnare le preferenze sugli slot per le offerte di appartenenza degli operatori associati. L'assegnazione delle preferenze è indispensabile per ottenere gli slot in fase di conferma del mercato. In fase di esecuzione del mercato, oltre ai normali controlli di congruità è eseguito un controllo sul numero di preferenze assegnate (deve essere assegnata almeno una preferenza per ciascuno slot richiesto). L'assegnazione delle preferenze sugli slot deve essere effettuata selezionando l'offerta desiderata sulla pagina "Gestione Offerte" e quindi la voce del menù "Assegna preferenza slot". Il pop-up della sottomissione delle preferenze (Fig. 19) permette di indicare per ciascuno slot il progressivo delle preferenze rispetto alle date di discarica disponibili. Si precisa che l'ordine di preferenza dovrà essere espresso seguendo una numerazione crescente a partire dal numero 1, che rappresenta la massima preferenza espressa. La mancata indicazione di un numero in corrispondenza di uno slot comporta pertanto che a tale slot non sia associata alcuna preferenza. Resta tuttavia inteso che, qualora l'operatore assegnatario abbia effettuato una programmazione parziale - ovvero abbia indicato preferenze per un numero di slot inferiore a quelli per i quali è risultato assegnatario in esito all'asta e/o alle preferenze indicate non corrispondano slot ancora disponibili, - ovvero non effettui la programmazione, il GME attribuisce all'operatore di default il primo slot disponibile tra quelli non ancora assegnati.

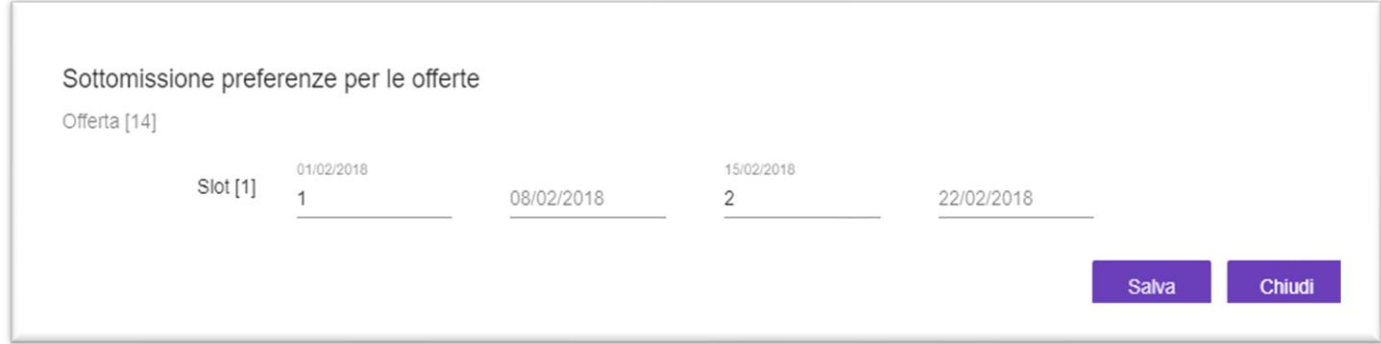

*Figura 19: Indicazione delle preferenze*

Le preferenze possono essere comunque modificate sempre attraverso lo stesso pop-up fino a che la sessione non giunge allo stato "Chiusa".

# <span id="page-12-0"></span>**ASSEGNAZIONE DEGLI SLOT**

L'assegnazione degli slot è l'esito del processo di esecuzione della sessione di mercato che, ove applicabile, tiene conto delle preferenze sulle date di discarica indicate per ciascuna delle offerte. In seguito all'assegnazione degli slot la pagina "Lista Offerte" mostra gli esiti definitivi (Fig. 20) con le offerte abbinate e i relativi prezzi e quantità accettate di proprietà degli operatori associati all'utente corrente.

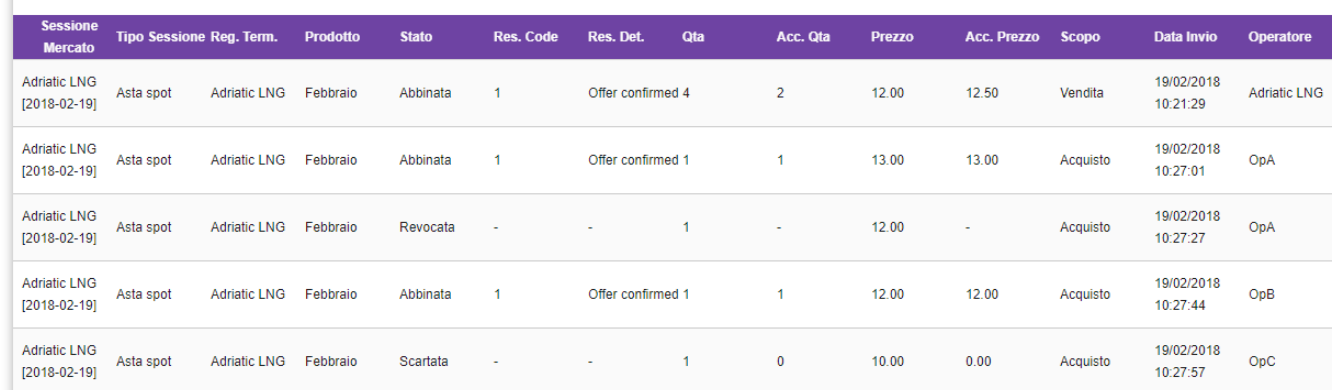

*Figura 20: Lista offerte dopo assegnazione slot*

Selezionando inoltre uno degli abbinamenti sulla lista e quindi la voce del menù "Apri dettaglio preferenze" è possibile visualizzare quali delle preferenze sono state definitivamente assegnate (Fig. 21).

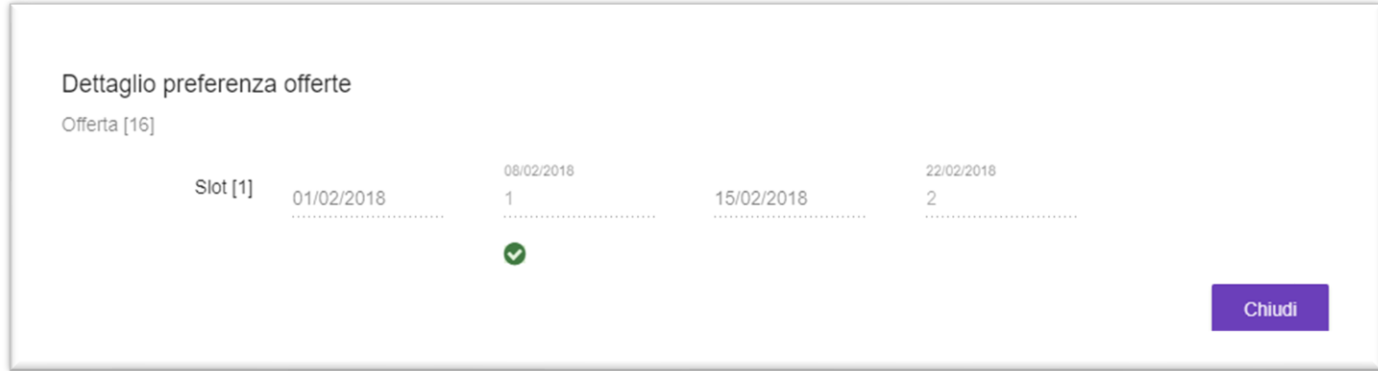

### *Figura 21: Dettaglio preferenze*

# <span id="page-13-0"></span>**RISULTATI MERCATO**

La pagina "Risultati Mercato" contiene le informazioni riassuntive dell'esecuzione complessiva di una sessione di mercato. In particolare indica per ciascuna delle offerte definitivamente abbinate, quali sono i prezzi e le quantità proposte e accettate e gli slot reali assegnati a ciascuno degli abbinamenti (Fig. 22).

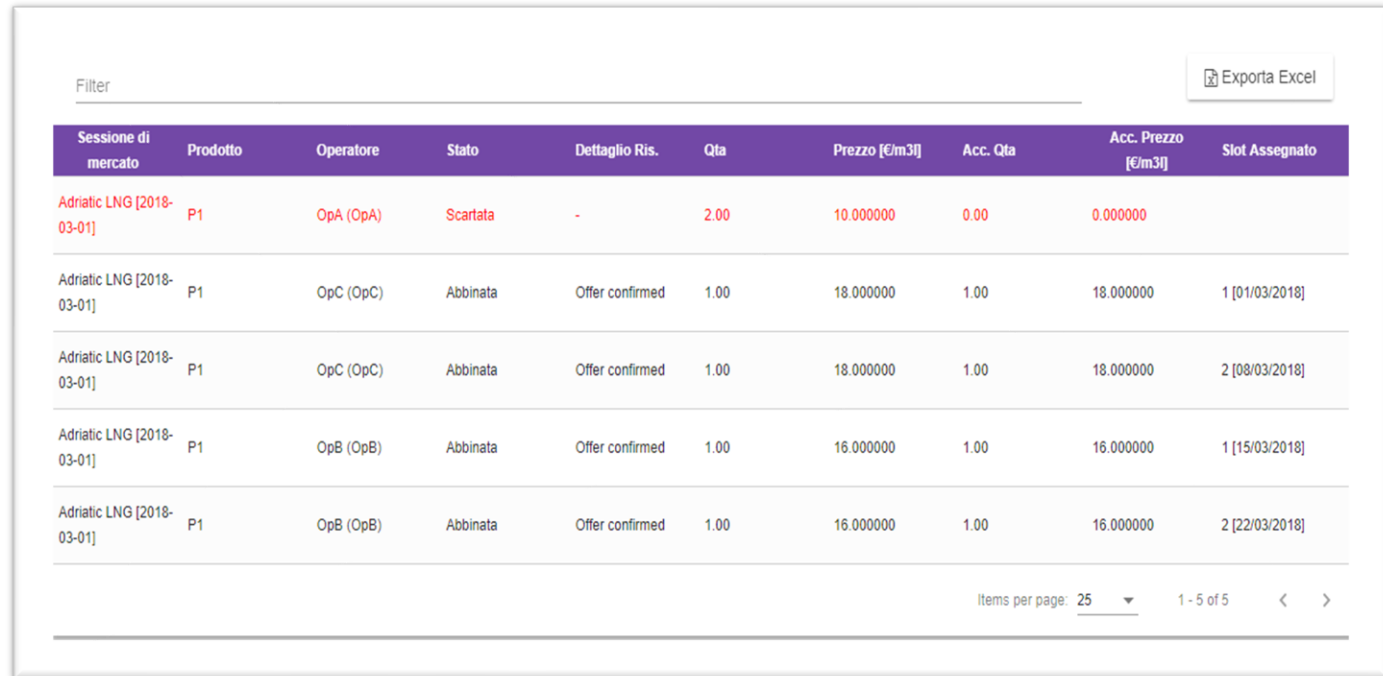

#### *Figura 22: Risultati mercato*

# <span id="page-13-1"></span>**MERCATI NON AD ASTA**

Oltre alle sessioni di tipo "Spot" la piattaforma PAR permette di creare sessioni di tipo "Non conferibile in asta". Questo tipo di sessioni non comprendono le fasi di esecuzione e assegnazione degli slot tipiche di un'asta.

Dalla pagina "Gestione Offerte" gli utenti possono inviare le offerte di acquisto per gli operatori per cui operano. In tali casi le offerte di acquisto si configurano come richieste di conferimento, ovvero offerte con la stessa quantità e lo stesso prezzo di quelle di vendita. Una richiesta di conferimento si invia selezionando l'offerta di vendita desiderata e quindi la voce del menù "Richiesta Conferimento" (Fig. 23). Per ogni operatore è possibile inviare al più una richiesta di conferimento per offerta di vendita.

| Filter |                                      |            |                        |                 |                         |                       |              |                |               | R Exporta Excel        |
|--------|--------------------------------------|------------|------------------------|-----------------|-------------------------|-----------------------|--------------|----------------|---------------|------------------------|
|        | <b>Name</b>                          | Reg. Term. | <b>Operatore</b>       | <b>Prodotto</b> | <b>Inizio discarica</b> | <b>Fine discarica</b> | <b>Stato</b> | Qta            | <b>Prezzo</b> | <b>Data Invio</b>      |
|        | Adriatic LNG _Fcsf<br>$[2018-02-19]$ |            | Richiesta Conferimento |                 | 01/02/2018              | 28/02/2018            | Valida       | $\overline{1}$ | 12.000000     | 19/02/2018<br>14:58:07 |

*Figura 23: Richiesta di conferimento*

A seconda della modalità scelta dal terminale di rigassificazione, la sessione può essere confermata alla prima richiesta di conferimento valida ricevuta (ovvero che ha superato i controlli di congruità) oppure dopo la ricezione di più richieste di conferimento. Per quest'ultima, l'offerta di vendita qualora abbia ricevuto almeno una richiesta di conferimento viene contrassegnata in "nero", in luogo del "rosso".

Nella pagina "Risultati Mercato" è possibile visualizzare le informazioni relative all'abbinamento definitivo (Fig. 24).

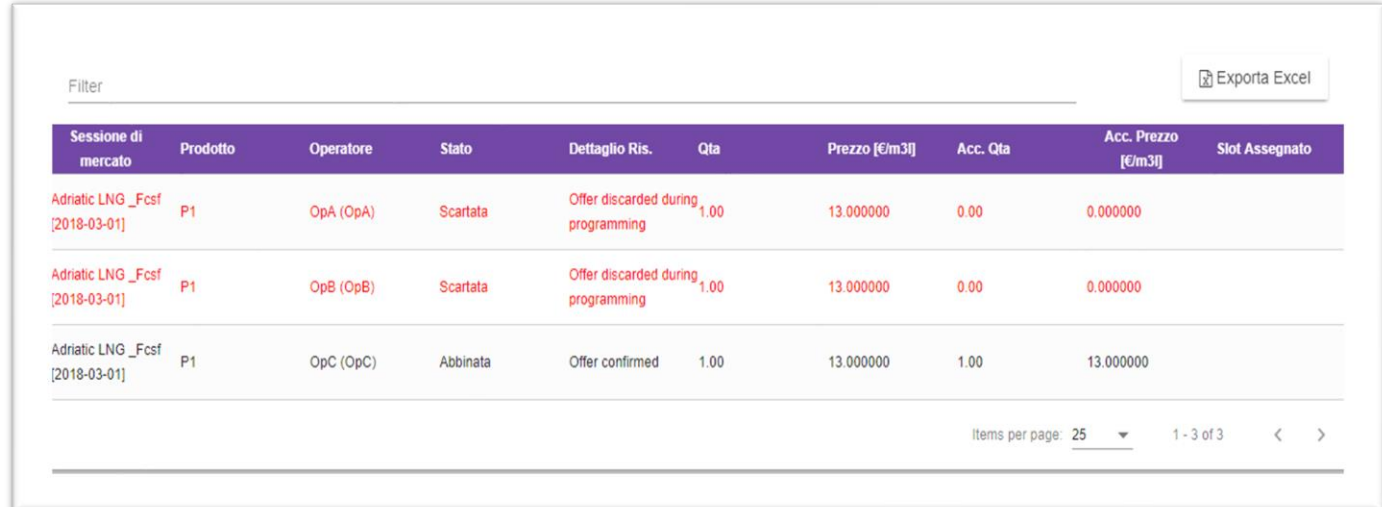

#### *Figura 24: Risultati mercato*

# <span id="page-14-0"></span>**SESSIONI ANNUALI E PLURIENNALI**

Questo tipo di sessioni prevedono l'impostazione da EDO-Terminale di ulteriori due parametri: il gradino di prezzo alto ed il gradino di prezzo basso (il primo deve essere necessariamente multiplo del secondo). Come di consueto il conferimento di capacità primaria o secondaria genera un'offerta di vendita, che nel caso di capacità

secondaria deve essere successivamente "prezzata" dall'operatore che effettua la riconsegna. A differenza delle aste spot in una singola sessione può essere conferita capacità primaria e/o secondaria.

In questo tipo di sessione gli operatori devono inviare un array di offerte (Fig. 25) il cui prezzo è già prestabilito (il prezzo base è il prezzo di riserva della sessione mentre quelli seguenti sono ottenuti aggiungendo di volta in volta un gradino di prezzo basso; i prezzi in giallo corrispondono invece al prezzo di riserva più il gradino di prezzo alto). Le quantità invece devono essere inserite in modo non crescente al crescere del prezzo e senza omissioni intermedie.

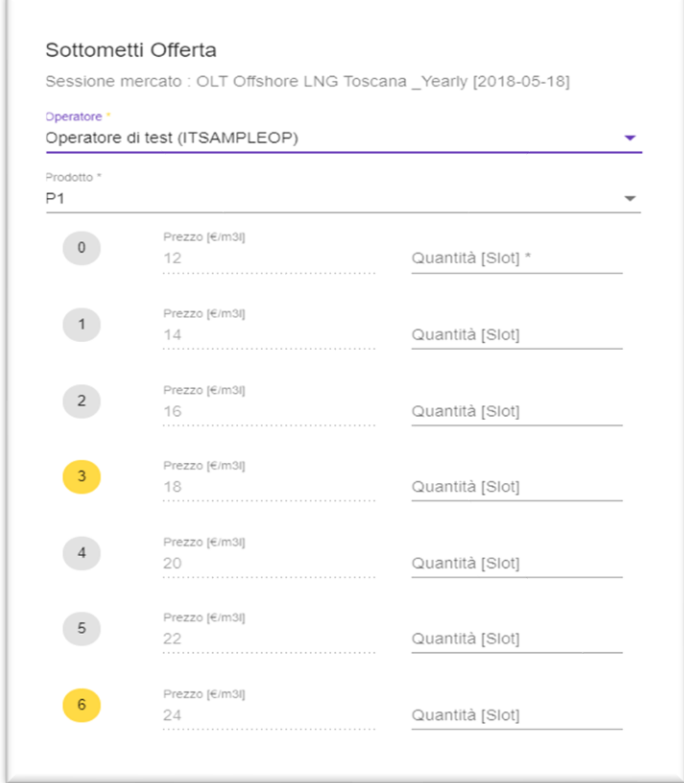

#### *Figura 25: Array di offerte*

Per le aste relative ai prodotti annuali/pluriennali, nel caso in cui sia prevista la programmazione ex-post degli slot di discarica, al termine dell'esecuzione dell'asta e limitatamente all'anno termico immediatamente successivo rispetto a quello di svolgimento dell'asta, per i soli Operatori risultati assegnatari di slot, anche in esito ad aste svoltesi in anni precedenti, si apre la fase di programmazione, la quale si compone di due fasi (una per la equa distribuzione degli slot sui mesi dell'anno, una per la scelta della data di discarica).

In presenza di slot relativi al medesimo AT ma conferiti nel corso di sessioni di asta svoltesi anche in anni precedenti, si definisce una apposita sotto-fase della Fase di distribuzione degli slot per ognuna delle aste precedenti. Pertanto, nel caso in cui il conferimento di slot di capacità annuale pluriennale per un dato AT sia avvenuto in un'unica sessione d'asta, la Fase di distribuzione degli slot sarà costituita da un'unica sotto-fase, altrimenti ci saranno tante sotto-fasi quante sono state le sessioni d'asta nelle quale gli slot oggetto di programmazione sono stati conferiti.

Fase di equa distribuzione degli slot: in questa fase ciascun Operatore risultato assegnatario per l'AT successivo deve indicare la scelta dei mesi nei quali verrà effettuata la discarica degli slot;

Fase di programmazione fisica: in questa fase deve essere associata una data di discarica agli slot attribuiti a ciascun mese in esito allo step precedente.

Per la scelta della data di discarica, per tutti i prodotti per i quali è prevista la programmazione sono previsti:

- l'obbligo di effettuare tramite PAR la programmazione degli slot di discarica relativi ai soli primi tre mesi del prodotto in asta
- la facoltà di effettuare tramite PAR la programmazione degli slot di discarica dei restanti mesi. Gli Operatori che non si avvalgono di tale facoltà dovranno effettuare la programmazione tramite l'impresa di rigassificazione.

#### **FASE DI EQUA DISTRIBUZIONE DEGLI SLOT**

Per i criteri di equa distribuzione degli slot si rinvia alla DTF n. 13 PAR

La sottomissione dell'array d'offerta può essere effettuata dalla pagina Gestione Offerte. La pagina, che mostra nel menu a tendina la sola sessione attiva, è visualizzabile in tre tab:

**'Info sessione'** permette di visualizzare nella parte superiore della pagina gli slot ancora disponibili in assegnazione durante la sessione attiva, mentre nella parte inferiore sono mostrati gli operatori e il numero di slot per i quali è necessario sottomettere un'offerta di allocazione

| Home / Mercati / Gestione Offerte                                                                                           |                                               |                                    |                |                                  |               |
|----------------------------------------------------------------------------------------------------|-----------------------------------------------|------------------------------------|----------------|----------------------------------|---------------|
| Sessione di mercato attive<br>OLT Offshore LNG Toscana [prova annuale_EQD_ROUND_1 - 2020-06-25]<br>$\overline{\phantom{a}}$ | Prodotti<br>Tutti<br>$\overline{\phantom{a}}$ | Operatore<br>Tutti<br>$\mathbf{v}$ | Stato<br>Tutti | + Nuovo<br>$\sim$                | Q Cerca       |
| Info Sessione<br>Acquisto [?]<br>Vendita [?]                                                                                |                                               |                                    |                |                                  |               |
| Numero totali di slots [10/2020]: 4                                                                                         |                                               |                                    |                |                                  |               |
| Numero totali di slots [11/2020] : 5                                                                                        |                                               |                                    |                |                                  |               |
| Numero totali di slots [12/2020]: 4                                                                                         |                                               |                                    |                |                                  |               |
| Numero totali di slots [1/2021] : 4                                                                                         |                                               |                                    |                |                                  |               |
| Numero totali di slots [2/2021] : 4                                                                                         |                                               |                                    |                |                                  |               |
| Numero totali di slots [3/2021] : 5                                                                                         |                                               |                                    |                |                                  |               |
| Numero totali di slots [4/2021] : 4                                                                                         |                                               |                                    |                |                                  |               |
| Numero totali di slots [5/2021] : 5                                                                                         |                                               |                                    |                |                                  |               |
| Numero totali di slots [6/2021] : 4                                                                                         |                                               |                                    |                |                                  |               |
| Numero totali di slots [7/2021] : 4                                                                                         |                                               |                                    |                |                                  |               |
| Numero totali di slots [8/2021] : 5                                                                                         |                                               |                                    |                |                                  |               |
| Numero totali di slots [9/2021] : 4                                                                                         |                                               |                                    |                |                                  |               |
| Filter                                                                                                    |                                               |                                    |                |                                  | Exporta Excel |
| Operatore                                                                                                    | Garanzia Iniziale                             | Garanzia                           |                | Massimo numero di slots permesso |               |
| ITSAMPLEOP (Operatore di test)                                                                                              | $\sim$                                        | $\sim$                             |                | $\overline{3}$                   |               |
| ITSAMPLEOP2 (Operatore di test 2)                                                                                           | $\mathbf{r}$                                  | $\sim$                             |                | $\overline{3}$                   |               |
| ITSAMPLEOP3 (Operatore di test 3)                                                                                           | $\sim$                                        | $\sim$                             |                | $\mathfrak z$                    |               |
|                                                                                                    |                                               |                                    |                |                                  |               |

*Figura 26.a: Gestione offerte*

**'Acquisto'** permette di sottomettere un array d'offerta per l'allocazione degli slot

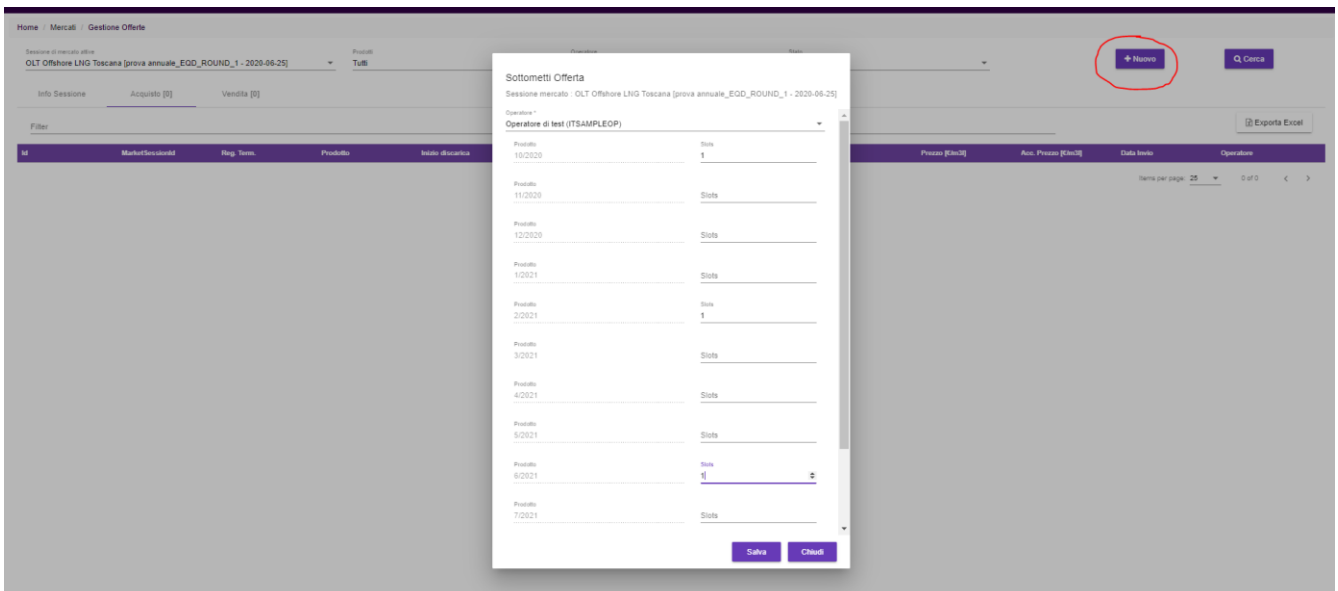

*Figura 26b: Gestione offerte*

### Le offerte sottomesse con successo saranno quindi visualizzate quindi nella griglia del tab **'Acquisto'**

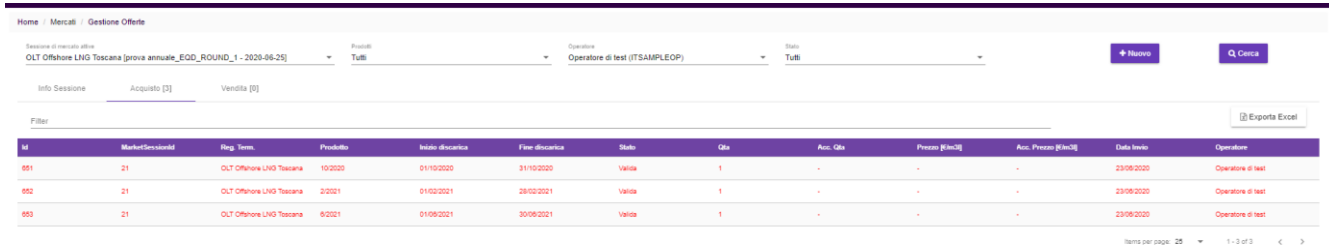

#### *Figura 26c: Gestione offerte*

#### **FASE DI PROGRAMMAZIONE FISICA DELLA DATA PUNTUALE DI DISCARICA**

A seguito della pubblicazione dei risultati della Fase di distribuzione gli operatori possono effettuare la programmazione delle date puntuali di discarica di ogni mese. Selezionando l'offerta abbinata sarà possibile, selezionando l'opzione 'Apri dettaglio preferenze', indicare direttamente la preferenza nella scelta della data di discarica, secondo quanto riportato nella sezione "INDICAZIONE DELLE PREFERENZE"

Per i criteri di programmazione fisica della data puntuale di discarica si rinvia alla DTF n. 13 PAR

### <span id="page-17-0"></span>**MESSAGGI DI UPLOAD/DOWNLOAD**

La pagina "Upload Download" mostra i messaggi xml che sono stati inviati sulla piattaforma per conto di un certo operatore con tutti i dettagli associati (Fig.26). Permette inoltre di inviare nuovi messaggi xml utilizzando i bottoni "Sfoglia" e "Upload".

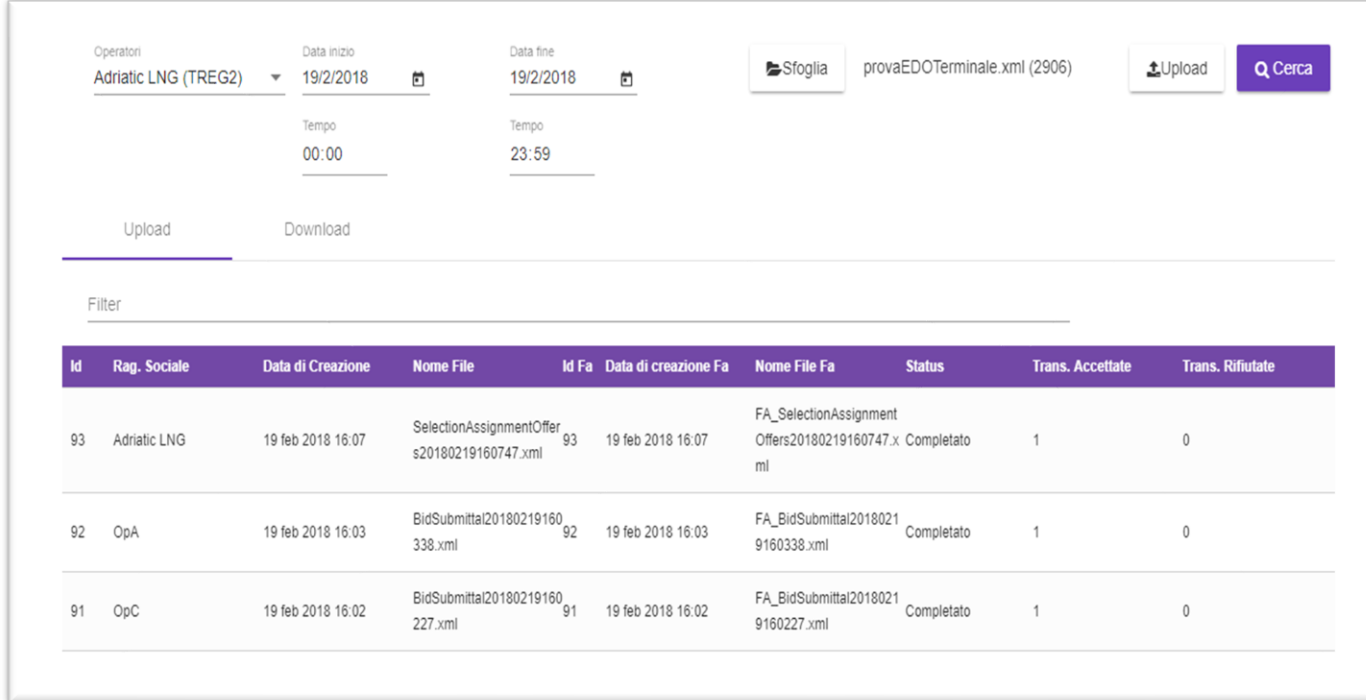

*Figura 27: Pagina Upload Download*